Protokół szybkiego uruchomienia kwiecień 2019

# QIAstat-Dx® Respiratory Panel

Wersja 2

Panel QIAstat-Dx® Respiratory Panel jest przeznaczony do diagnostyki in vitro.

## Dodatkowe informacje

- Karty charakterystyki (Safety Data Sheets, SDS): www.qiagen.com/safety
- ⚫ Pomoc techniczna: support.qiagen.com

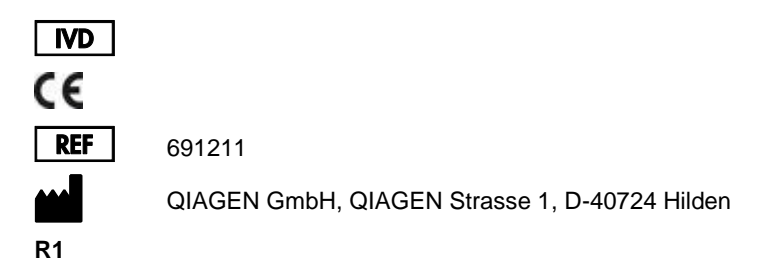

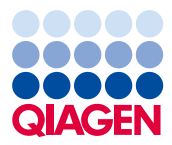

Informacje przed rozpoczęciem

- ⚫ Przed rozpoczęciem testu wymagane jest dokładne przeczytanie i zrozumienie dokumentu *QIAstat-Dx Respiratory Panel — Instrukcja użycia (Instrukcja obsługi)*: www.qiagen.com/HB-2638
- ⚫ Przed rozpoczęciem testu należy upewnić się, że dostępne jest następujące wyposażenie:
	- Analizator QIAstat-Dx Analyzer 1.0 (przynajmniej jeden moduł obsługowy i jeden moduł analityczny) z oprogramowaniem w wersji 1.2 lub wyższej\*
	- *Podręcznik użytkownika analizatora QIAstat-Dx Analyzer 1.0* (do użytku z oprogramowaniem w wersji 1.2 lub wyższej)
	- Najnowsze oprogramowanie pliku definicji oznaczenia QIAstat-Dx dla panelu Respiratory Panel zainstalowane w module obsługowym
- ⚫ Podczas pracy ze środkami chemicznymi należy zawsze używać odpowiedniego fartucha laboratoryjnego, rękawiczek jednorazowych i okularów ochronnych.

Konfiguracja testu: próbki, które znajdują się na suchej wymazówce

## **Ładowanie próbki, która znajduje się na suchej wymazówce, do kasety QIAstat-Dx Respiratory Panel Cartridge**

- 1. Wyciągnij kasetę QIAstat-Dx Respiratory Panel Cartridge z opakowania i skieruj ją etykietą z kodem kreskowym do siebie.
- 2. Zapisz informacje o próbce lub umieść etykietę z informacjami o próbce w górnej części kasety. Upewnij się, że etykieta jest prawidłowo ułożona i nie uniemożliwia otworzenia pokrywy.

<sup>\*</sup> Zamiast analizatorów QIAstat-Dx Analyzer 1.0 można użyć analizatorów DiagCORE® Analyzer, na których uruchomione będzie oprogramowanie QIAstat-Dx w wersji 1.2 lub wyższej.

3. Otwórz pokrywę próbek portu na wymazówkę po lewej stronie kasety QIAstat-Dx Respiratory Panel Cartridge.

4. Wsuwaj wymazówkę do kasety QIAstat-Dx Respiratory Panel Cartridge, aż punkt przełamania znajdzie się na równi z otworem dostępu (tj. dalsze wsunięcie wymazówki nie będzie możliwe).

5. Złam trzonek wymazówki w punkcie przełamania, pozostawiając resztę wymazówki w kasecie QIAstat-Dx Respiratory Panel Cartridge.

6. Dobrze zamknij pokrywę próbek portu na wymazówkę, aż do usłyszenia kliknięcia. **WAŻNE**: Po wprowadzeniu próbki do kasety QIAstat-Dx Respiratory Panel Cartridge należy załadować kasetę do analizatora QIAstat-Dx Analyzer 1.0 w ciągu 90 minut.

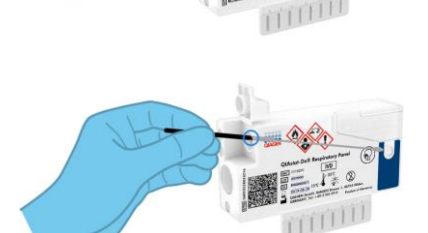

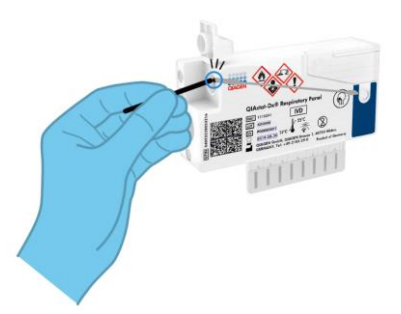

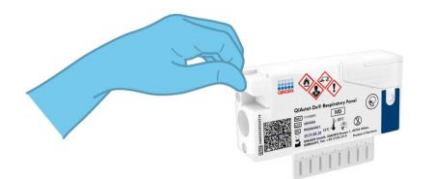

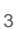

Konfiguracja testu: próbki pobrane do ciekłego podłoża transportowego

## **Ładowanie próbki pobranej do ciekłego podłoża transportowego do kasety QIAstat-Dx Respiratory Panel Cartridge**

- 1. Wyciągnij kasetę QIAstat-Dx Respiratory Panel Cartridge z opakowania i skieruj ją etykietą z kodem kreskowym do siebie.
- 2. Zapisz informacje o próbce lub umieść etykietę z informacjami o próbce w górnej części kasety. Upewnij się, że etykieta jest prawidłowo ułożona i nie uniemożliwia otworzenia pokrywy.
- 3. Otwórz pokrywę próbek portu głównego na przodzie kasety QIAstat-Dx Respiratory Panel Cartridge.
- 4. Otwórz probówkę z próbką, która ma zostać przetestowana. Używając dostarczonej pipety transferowej, pobierz płyn do trzeciej kreski (300 µl). Ostrożnie przenieś 300 µl próbki do głównego portu.
- 5. Dobrze zamknij pokrywę próbek głównego portu, aż do usłyszenia kliknięcia. Wzrokowo upewnij się, że próbka została załadowana, sprawdzając okienko kontroli próbki kasety QIAstat-Dx Respiratory Panel Cartridge.

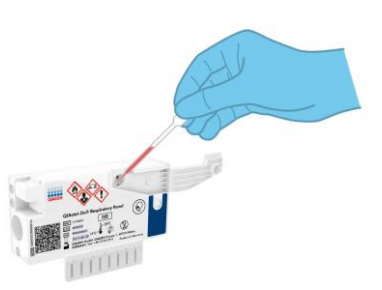

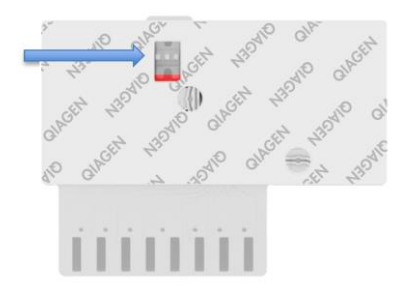

**WAŻNE**: Po wprowadzeniu próbki do kasety QIAstat-Dx Respiratory Panel Cartridge należy załadować kasetę do analizatora QIAstat-Dx Analyzer 1.0 w ciągu 90 minut.

Uruchamianie analizatora QIAstat-Dx Analyzer 1.0

- 1. Włącz analizator QIAstat-Dx Analyzer 1.0 za pomocą przycisku On/Off (Wł./Wył.) znajdującego się na przedniej ściance analizatora. Wskaźniki stanu zmienią kolor na niebieski.
- 2. Gdy zostanie wyświetlony ekran **główny**, a wskaźniki stanu analizatora QIAstat-Dx Analyzer 1.0 zmienią kolor na zielony i przestaną migać, zaloguj się do analizatora.

## Wykonywanie testu

- 1. Naciśnij przycisk **Run Test** (Uruchom test). Po wyświetleniu monitu zeskanuj kod kreskowy id. próbki (który znajduje się na probówce z próbką wymazu z nosogardzieli lub probówce UTM z próbką) lub zeskanuj kod kreskowy informacji o próbce umieszczony na górnej części kasety QIAstat-Dx Respiratory Panel Cartridge, używając czytnika kodów kreskowych.
- 2. Gdy pojawi się monit, zeskanuj kod kreskowy kasety QIAstat-Dx Respiratory Panel Cartridge.

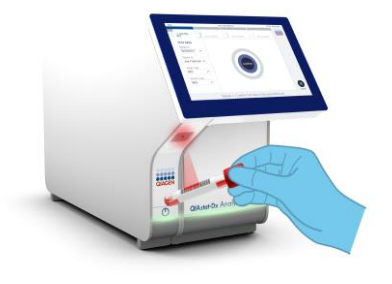

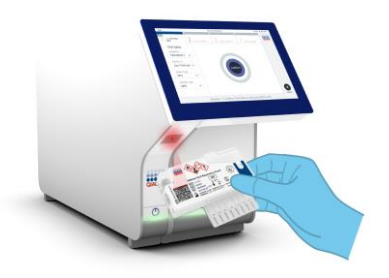

3. Wybierz odpowiedni typ próbki z listy.

- 4. Zostanie wyświetlony ekran **Confirm** (Potwierdź). Przejrzyj wprowadzone dane i wprowadź wszelkie niezbędne zmiany. Kiedy wszystkie wyświetlane dane będą poprawne, należy nacisnąć przycisk **Confirm** (Potwierdź).
- 5. Należy upewnić się, że obie pokrywy próbek portu na wymazówkę i portu głównego kasety QIAstat-Dx Respiratory Panel Cartridge są zamknięte. Wprowadź kasetę do portu wejściowego dla kaset analizatora QIAstat-Dx Analyzer 1.0 w taki sposób, aby kod kreskowy był skierowany w lewo, a komory reakcyjne w dół. Analizator automatycznie zamknie pokrywę i rozpocznie test.

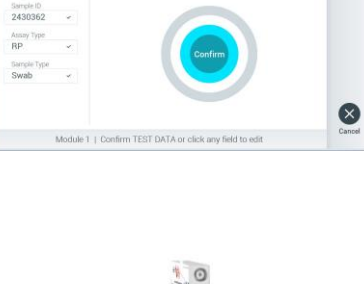

TEST DATA

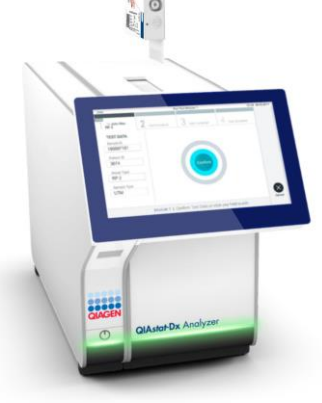

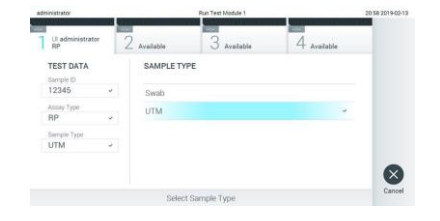

6. Po wykonaniu testu zostanie wyświetlony ekran **Eject** (Wysuń) i pojawi się jeden z następujących wyników testu: TEST COMPLETED (Test ukończony), TEST FAILED (Niepowodzenie testu) lub TEST CANCELED (Test anulowany).

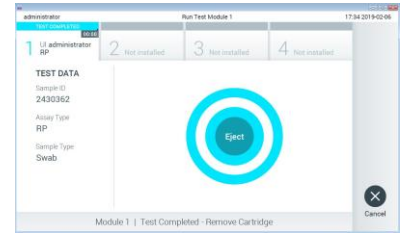

7. Naciśnij przycisk **Eject** (Wysuń) na ekranie dotykowym, aby wyjąć kasetę QIAstat-Dx Respiratory Panel Cartridge.

#### Wyświetlanie wyników

Analizator QIAstat-Dx Analyzer 1.0 automatycznie interpretuje i zapisuje wyniki testów. Po wysunięciu kasety QIAstat-Dx Respiratory Panel Cartridge wyświetlany jest ekran **Summary** (Podsumowanie) dotyczący wyników. W głównej części ekranu przedstawione są wyniki oznaczone odpowiednimi kolorami i symbolami:

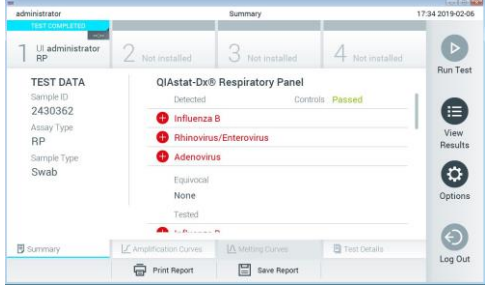

- Pierwsza lista, pod nagłówkiem "Detected" (Wykryte), zawiera nazwy wszystkich patogenów wykrytych i zidentyfikowanych w próbce — pozycje na tej liście są poprzedzone znakiem czerwonego plusa  $\bigoplus$ .
- Druga lista, pod nagłówkiem "Equivocal" (Niejednoznaczne), nie jest używana. Wyniki "Equivocal" (Niejednoznaczne) nie mają zastosowania do panelu QIAstat-Dx Respiratory Panel. Z tego względu lista "Equivocal" (Niejednoznaczne) zawsze będzie pusta.

⚫ Trzecia lista, pod nagłówkiem "Tested" (Testowane), zawiera nazwy wszystkich patogenów, pod kątem których próbka była sprawdzana. Nazwy patogenów, które zostały wykryte i zidentyfikowane w próbce, mają kolor czerwony i są poprzedzone znakiem  $\bigoplus$ . Nazwy patogenów, pod kątem których próbka była testowana, ale które nie zostały wykryte, mają kolor zielony i są poprzedzone znakiem .

**Uwaga**: Nazwy patogenów wykrytych i zidentyfikowanych w próbce są wyświetlane na liście "Detected" (Wykryte) oraz na liście "Tested" (Testowane).

- ⚫ Jeśli test zostanie zakończony niepowodzeniem, zostanie wyświetlony komunikat "Failed" (Niepowodzenie), a następnie określony będzie Error Code (Kod błędu).
- ⚫ Aby przejrzeć szczegółowe wyniki, należy nacisnąć przycisk **Test Details** (Szczegóły testu) na pasku menu karty, który znajduje się na dole ekranu dotykowego.
- ⚫ Aby wyświetlić krzywe amplifikacji wykrytych patogenów dla danego testu, należy nacisnąć kartę **Amplification Curves** (Krzywe amplifikacji).

#### **Historia zmian dokumentu**

Wydanie 1 04/2019

Pierwsze wydanie.

Aktualne informacje licencyjne oraz dotyczące wyłączenia odpowiedzialności dla poszczególnych produktów znajdują się w odpowiedniej instrukcji obsługi lub<br>podręczniku użytkownika zestawu QIAGEN.<br>Znaki towarowe: QIAGEN®, S